# **LACK AND AND 蚂蚁科技**

 **社交分享** / 使用指南 使用指南

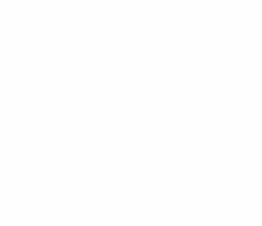

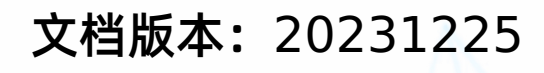

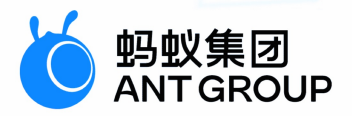

# **法律声明**

### **蚂蚁集团版权所有©2022,并保留一切权利。**

未经蚂蚁集团事先书面许可,任何单位、公司或个人不得擅自摘抄、翻译、复制本文档 内容的部分或全部,不得以任何方式或途径进行传播和宣传。

### **商标声明**

及其他蚂蚁集团相关的商标均为蚂蚁集团所有。本文档涉及的第三方的注册商 标,依法由权利人所有。

### **免责声明**

由于产品版本升级、调整或其他原因,本文档内容有可能变更。蚂蚁集团保留在没有任 何通知或者提示下对本文档的内容进行修改的权利,并在蚂蚁集团授权通道中不时发布 更新后的用户文档。您应当实时关注用户文档的版本变更并通过蚂蚁集团授权渠道下 载、获取最新版的用户文档。如因文档使用不当造成的直接或间接损失,本公司不承担 任何责任。

# 通用约定

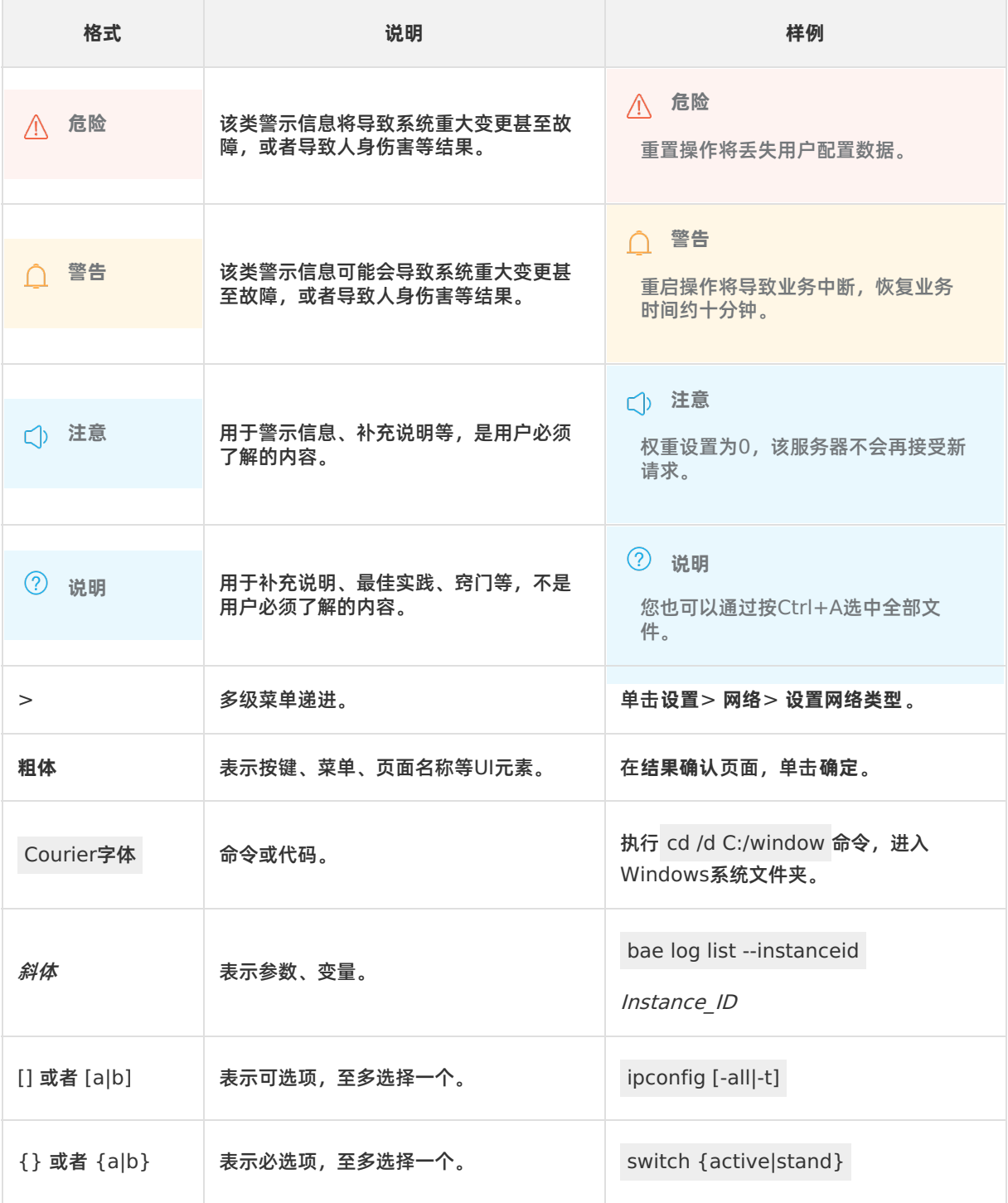

# 目录

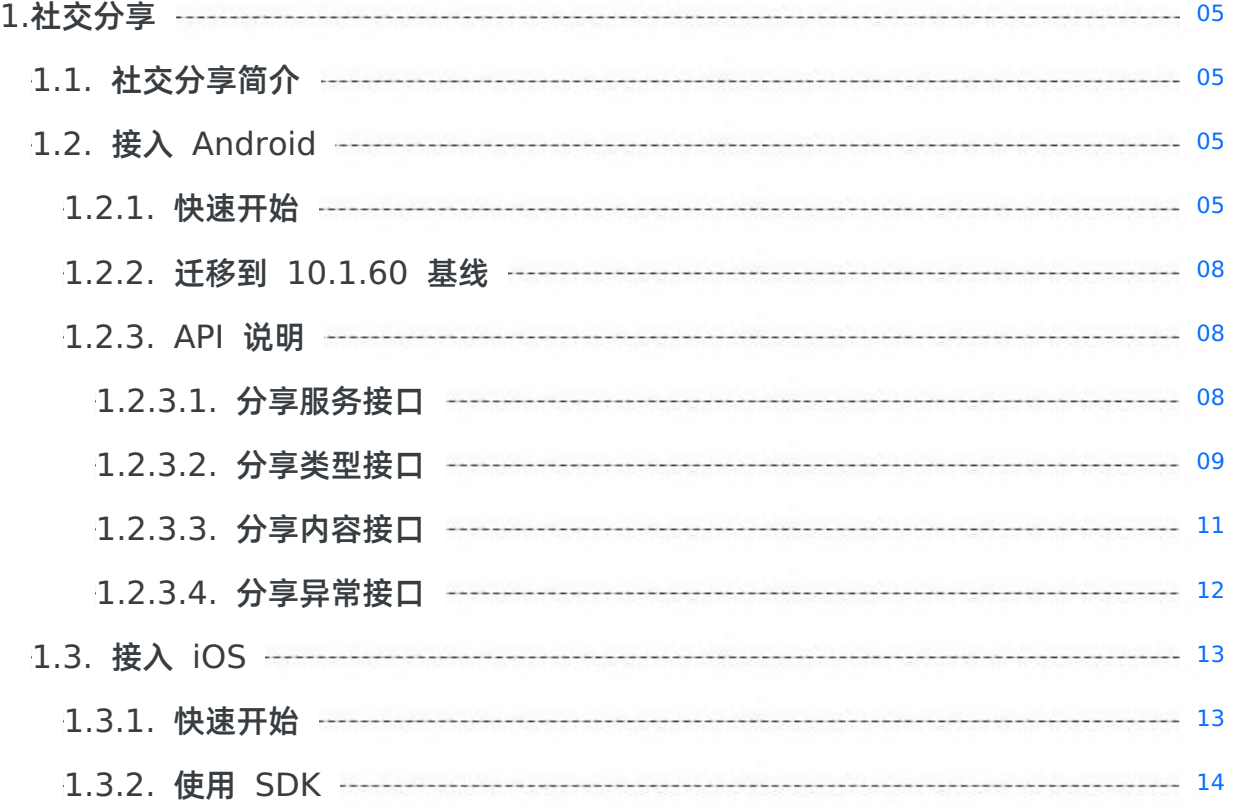

# <span id="page-4-0"></span>**1.社交分享**

## <span id="page-4-1"></span>**1.1. 社交分享简介**

mPaaS 的社交分享组件提供微博、微信、支付宝、QQ、短信等渠道的分享功能,提供给开发者统一的接 口,无须处理各 SDK 的接口差异性。

## <span id="page-4-2"></span>**1.2. 接入 Android**

### <span id="page-4-3"></span>**1.2.1. 快速开始**

本文介绍的是快速接入社交分享 SDK 的操作步骤。

### **关于此任务**

社交分享组件提供微博、微信、支付宝、QQ、钉钉、短信等渠道的分享功能,提供给开发者统一的接口,无 需处理各 SDK 的接口差异性。要将分享组件接入 Android 客户端, 您需要配置工程确定基础框架, 并添加 share 组件的 SDK。

### **前置条件**

在接入各渠道之前,必须在分享渠道的官方网站申请账号。例如以下分享渠道的官方网站:

- [微博](http://open.weibo.com/)
- [微信](https://open.weixin.qq.com/)
- [QQ](http://open.qq.com/)
- [支付宝](http://open.alipay.com/index.htm)
- [钉钉](https://www.dingtalk.com/)

社交分享支持 **原生 AAR 接入** 和 **组件化接入** 两种接入方式。

- 若采用原生 AAR 方式接入,需先完成 将 mPaaS 添加到您的项目中 的前提条件和后续相关步骤。
- 若采用组件化方式接入,需先完成 组件化接入流程。

### **添加 SDK**

### **原生 AAR 方式**

参考 AAR 组件管理,通过 **组件管理(AAR)** 在工程中安装 **分享** 组件。

### **组件化方式**

在 Portal 和 Bundle 工程中通过 **组件管理** 安装 **分享** 组件。更多信息,参考 管理组件依赖。

### **初始化 mPaaS**

如果使用原生 AAR 方式,需要初始化 mPaaS。请在 Application 中添加以下代码:

```
public class MyApplication extends Application {
   @Override
   protected void attachBaseContext(Context base) {
       super.attachBaseContext(base);
       // mPaaS 初始化回调设置
       QuinoxlessFramework.setup(this, new IInitCallback() {
          @Override
          public void onPostInit() {
              // 此回调表示 mPaaS 已经初始化完成,mPaaS 相关调用可在这个回调里进行
           }
       });
   }
   @Override
   public void onCreate() {
      super.onCreate();
      // mPaaS 初始化
      QuinoxlessFramework.init();
   }
}
```
### **各个平台分享 SDK 使用**

本文将结合 [社交分享](https://github.com/mpaas-demo/ios-share) 官方 Demo 介绍如何在 10.1.32 及以上版本的基线中使用社交分享 SDK。

### **微信分享**

```
您需要手动生成一个特定路径和名称的 Activity 用来接收微信分享的回调事件。这个 Activity 继
承自 DefaultWXEntryActivity , 路径为 package name.wxapi.WXEntryActivity 。其
中, package_name 为应用的包名。
 ② 说明
```
路径和 Activity 名称必须准确,否则将无法收到回调。

查看以下示例,其中包名为 com.mpaas.demo :

```
package com.mpaas.demo.wxapi;
import com.alipay.android.shareassist.DefaultWXEntryActivity;
public class WXEntryActivity extends DefaultWXEntryActivity {
}
```
在 AndroidManifest.xml 中对该 Activity 进行注册:

```
<application>
     ···
     <activity android:name="com.mpaas.demo.wxapi.WXEntryActivity"
     android:exported="true"
     android:launchMode="singleTop">
   </activity>
      ···
</application>
```
### **② 说明**

设置分享图标时,确保图标的大小不超过 32 KB,否则可能会引起微信分享失败。目前在 Android 端 SDK 做了校验, 图标大小超过 32 KB 时会用默认的支付宝图标代替。

### **QQ、QZone 分享**

您需要在 AndroidManifest.xml 中, 对 QQ 分享所需要的 Activity 进行注册, 否则无法正常使用 QQ、QZone 的分享和回调功能。

 $\odot$ **说明**

- 若您在 AndroidManifest.xml 中填写的 QQ 分享 ID 和在代码中注册的 QQ 分享 ID 不一致 时,会导致 QQ 分享回调错乱的异常,即使分享成功也会回调 onException ,请务必仔细检 查。
- 在 data android:scheme 中要填写对应的 QQ 分享 ID, 格式为 tencent+QQID (+ 号请 忽略)。该 ID 需要开发者到 [腾讯开放平台](http://open.qq.com/) 中申请。查看以下示例,其中 QQ ID 为 1104122330。

```
<application>
      ···
      <activity
            android:name="com.tencent.connect.common.AssistActivity"
            android:configChanges="orientation|keyboardHidden|screenSize"
            android:screenOrientation="portrait"
            android:theme="@android:style/Theme.Translucent.NoTitleBar"/>
      <activity
           android:name="com.tencent.tauth.AuthActivity"
            android:launchMode="singleTask"
           android:exported="true"
           android:noHistory="true">
            <intent-filter>
                  <action android:name="android.intent.action.VIEW"/>
                  <category android:name="android.intent.category.DEFAULT"/>
                  <category android:name="android.intent.category.BROWSABLE"/>
                  <data android:scheme="tencent1104122330"/>
            </intent-filter>
      </activity>
      ···
</application>
```
#### **微博分享**

需要确保应用签名、包名、分享 ID 和在 [微博开放平台](http://open.weibo.com/) 中注册的一致,否则将导致分享失败。由此原因导致 分享失败时, share 组件的分享回调不会触发分享异常 onException , 而会触发分享成功 onComplete 。该缺陷属于微博 SDK 缺陷,目前在微博 SDK 官方 Demo 中同样会出现此问题。

#### **相关链接**

- 参见 [获取代码示例](https://github.com/mpaas-demo/android-share) 以获取代码示例以及使用方法和注意事项。
- 相关 API 接口文档:
	- [分享服务接口](#page-7-2)
- [分享类型接口](#page-8-0)
- [分享内容接口](#page-10-0)
- [分享异常接口](#page-11-0)

### <span id="page-7-0"></span>**1.2.2. 迁移到 10.1.60 基线**

本文介绍了如何将社交分享组件从 10.1.60 以前的基线迁移到 10.1.60 基线。

#### **操作步骤**

1. 卸载分享组件。如果您之前已经根据 [安装指引](https://help.aliyun.com/document_detail/171311.html) 安装了老版本的 mPaaS 分享组件, 那么您需要在 build.gradle 中删除以下内容进行卸载。

provided "com.alipay.android.phone.mobilecommon:share-build:1.3.0.xxxx:api@jar" bundle "com.alipay.android.phone.mobilecommon:share-build:1.3.0.xxxx@jar" manifest "com.alipay.android.phone.mobilecommon:sharebuild:1.3.0.xxxx:AndroidManifest@xml"

- 2. 升级基线到 10.1.60。如果您已经升级了基线,请跳过此步骤。在 Android Studio 的菜单中,单击 **mPaaS** > **基线升级**。选择 10.1.60 基线后,单击 **OK**。
- 3. 安装 10.1.60 基线下的分享组件。在 Android Studio 的菜单中,单击 **mPaaS** > **组件管理**,添加 mPaaS 分享组件。

### <span id="page-7-1"></span>**1.2.3. API 说明**

### <span id="page-7-2"></span>**1.2.3.1. 分享服务接口**

```
分享服务接口 ShareService :
 public abstract class ShareService extends ExternalService {
     /**
     * 静默分享,只能指定一种分享类型,不会显示分享选择界面
     * @param content 分享内容
      * @param shareType 分享类型
     * @param biz biz
     */
     public abstract void silentShare(ShareContent content, final int shareType, final S
 tring biz);
     /**
     * 设置分享监听对象
     * @param listener 监听对象
     */
     public abstract void setShareActionListener(ShareActionListener listener);
     /**
     * 获取分享监听对象
     * @return 监听对象
     */
     public abstract ShareActionListener getShareActionListener();
     /**
```
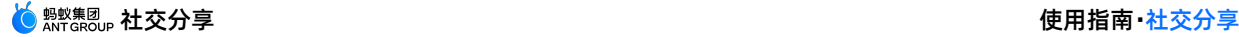

\* 设置 app 的名字 \* @param name app 名字 \*/ public abstract void setAppName(String name); /\*\* \* 初始化微信分享 \* @param appId 微信 appId, 在微信渠道中注册获取 \* @param appSecret 微信 appSecret, 在微信渠道中注册获取 \*/ public abstract void initWeixin(String appId, String appSecret); /\*\* \* 初始化微博分享 \* @param appId 微博 appId, 在微博渠道中注册获取 \* @param appSecret 微博 appSecret, 在微博渠道中注册获取 \* @param redirectUrl 微博分享重定向链接 \*/ public abstract void initWeiBo(String appId, String appSecret, String redirectUrl); /\*\* \* 初始化 QZone 分享 \* @param appId QZone appId, 在 QQ 渠道中注册获取 \*/ public abstract void initQZone(String appId); /\*\* \* 初始化 QQ 分享 \* @param appId QQ appId, 在 QQ 渠道中注册获取 \*/ public abstract void initQQ(String appId); /\*\* \* 初始化支付宝分享 \* @param appId 支付宝 appId, 在支付宝渠道中注册获取 \*/ public abstract void initAlipayContact(String appId); /\*\* \* 初始化钉钉分享 \* @param appId 钉钉 appId,在钉钉渠道中注册获取 \*/ public abstract void initDingDing(String appId); }

### <span id="page-8-0"></span>**1.2.3.2. 分享类型接口**

```
ShareType 分享类型接口:
public class ShareType {
   /**
   * 短信
```

```
\star /
public static final int SHARE TYPE SMS = 2;
/**
* 微博
*/
public static final int SHARE TYPE WEIBO = 4;
/**
* 微信好友
*/
public static final int SHARE TYPE WEIXIN = 8;/**
* 微信朋友圈
*/
public static final int SHARE_TYPE_WEIXIN_TIMELINE = 16;
/**
* 复制链接
*/
public static final int SHARE_TYPE_LINKCOPY = 32;
/**
* QQ空间动态
*/
public static final int SHARE TYPE QZONE = 256;
/**
* QQ好友
*/
public static final int SHARE TYPE QQ = 512;
/**
* 联系人
*/
public static final int SHARE TYPE CONTACT = 1024;
/**
* 我的生活
*/
public static final int SHARE_TYPE_CONTACT_TIMELINE = 2048;
/**
* 钉钉
* /
public static final int SHARE_TYPE_DINGDING = 4096;
/**
* 圈子
*/
public static final int SHARE TYPE GROUP = 8192;
/**
```
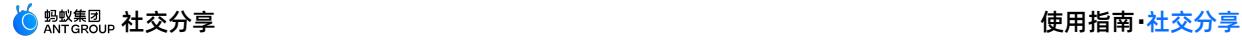

```
* 所有
    */
   public static final int SHARE TYPE ALL = 65535;
}
```
#### **注意事项**

● 在使用 微信 分享纯文本的时候, 需要在 [分享内容接口](#page-10-0) 的 sharecontent 关中, 把 URL、Image、和 ImgUrl 置为 null。

```
shareContent.setUrl(null);
shareContent.setImage(null);
shareContent.setImqUrl(null);
```
● 在使用 微博 分享纯文本的时候, 需要在 [分享内容接口](#page-10-0) 的 ShareContent 类中, 把 URL 置为空 格,Image、ImgUrl 置为 null。

```
shareContent.setUrl(" ");
shareContent.setImage(null);
shareContent.setImqUrl(null);
```
### <span id="page-10-0"></span>**1.2.3.3. 分享内容接口**

### **重要**

- 调用 get 和 set 方法对 ShareContent 的变量进行访问。
- 由于分享没有统一的标准,通过使用 imgUrl 在内部抹平差异。所有分享优先使用"分享图片 URL ( imgUrl ) ", 其次使用"分享图片 ( image ) "。

ShareContent 分享内容接口:

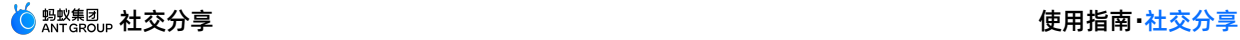

```
public class ShareContent implements Serializable {
   /*
   * 分享内容
   */
   private String content;
   /*
   * 分享的图片
   */
   private byte[] image;
   /*
   * 分享跳转的 URL
   */
   private String url;
   /*
   * 分享标题
   \star /
   private String title;
   /*
   * 分享图片 URL
   */
   private String imgUrl;
   /*
   * 扩展参数: 用于传递生成短链接及短信发送成功等业务参数
    */
   private String extData;
   /*
    * 分享类型: "url" 为分享链接, "image" 为分享图片
   */
   private String contentType;
   /*
   * 分享到联系人: 分享预览框中小图的图片 URL
   */
   private String iconUrl;
   /**
   * 本地图片 URL
   */
   private String localImageUrl;
}
```
### <span id="page-11-0"></span>**1.2.3.4. 分享异常接口**

ShareException 分享异常接口:

```
public class ShareException extends RuntimeException {
    /**
    * 状态码:用户取消
    */
   public static final int USER_CANCEL = 1001;
    /**
    * 状态码:认证失败
    */
   public static final int AUTH_ERROR = 1002;
    /**
    * 状态码:其他异常
    */
   public static final int UNKNOWN ERROR = 1003;
   /**
    * 状态码:应用未安装
    \star /
   public static final int APP UNINSTALL = 40501;
   /**
    * 获取状态码
    * @return
    */
   public int getStatusCode() {
      return this.statusCode;
   }
}
```
## <span id="page-12-0"></span>**1.3. 接入 iOS**

### <span id="page-12-1"></span>**1.3.1. 快速开始**

社交分享组件 MPShareKit 提供微博、微信、支付宝、QQ、钉钉、短信等渠道的分享功能,提供给开发者 统一的接口,无须处理各 SDK 的接口差异性。

本文将介绍如何将社交分享组件接入到 iOS 客户端。设备标识支持 **基于 mPaaS 框架接入** 、**基于已有工程 且使用 mPaaS 插件接入**以及 **基于已有工程且使用 CocoaPods 接入** 三种接入方式。您可以参考 接入方 式介绍,根据实际业务情况选择合适的接入方式。

### **前置条件**

您已经接入工程到 mPaaS。更多信息,请参见以下内容:

- 基于 mPaaS 框架接入
- 基于已有工程且使用 mPaaS 插件接入
- 基于已有工程且使用 CocoaPods 接入

### **添加 SDK**

根据您采用的接入方式,请选择相应的添加方式。

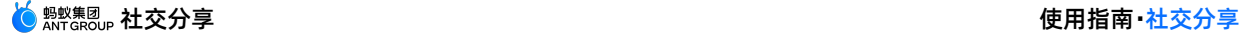

- 使用 mPaaS Xcode Extension。此方式适用于采用了 **基于 mPaaS 框架接入** 或 **基于已有工程且使用 mPaaS 插件接入** 的接入方式。
	- i. 点击 Xcode 菜单项 **Editor** > **mPaaS** > **编辑工程**,打开编辑工程页面。
	- ii. 选择 **分享**,保存后点击 **开始编辑**,即可完成添加。

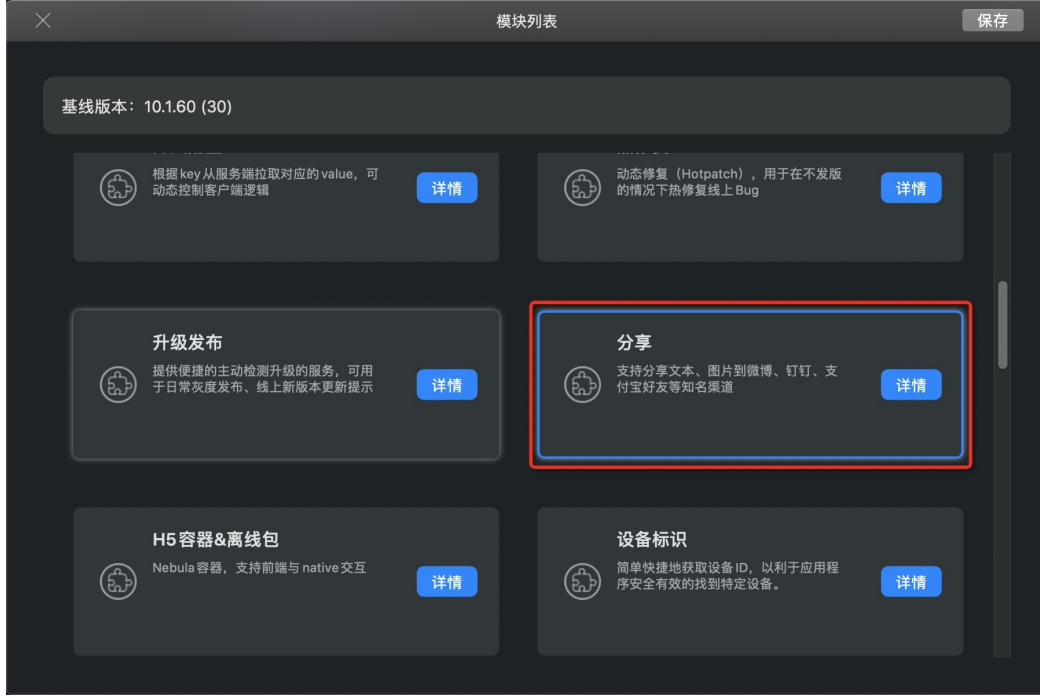

- 使用 cocoapods-mPaaS 插件。此方式适用于采用了 **基于已有工程且使用 CocoaPods 接入** 的接入方 式。
	- i. 在 Podfile 文件中, 使用 mPaaS\_pod "mPaaS\_Share" 添加分享组件依赖。

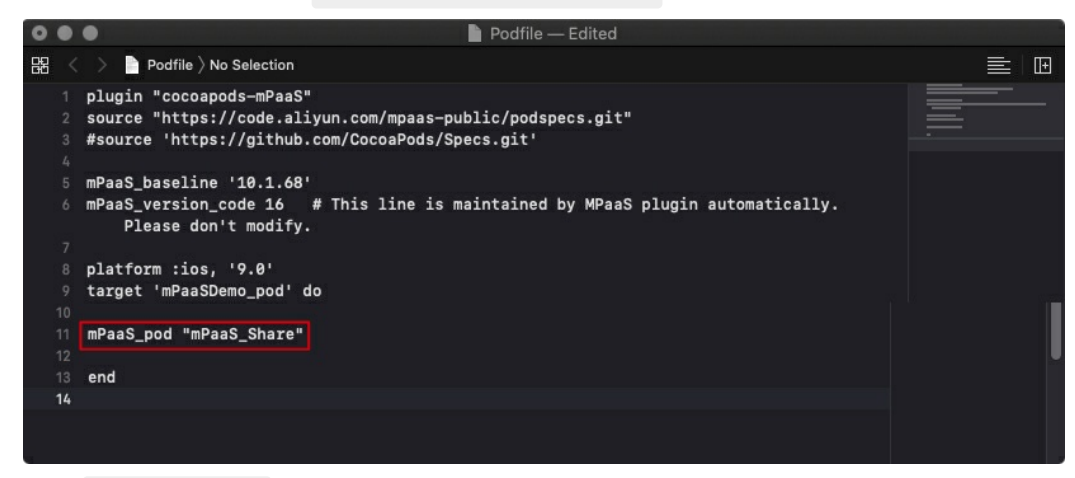

ii. 执行 pod install 即可完成接入。

### **后续步骤**

使用 SDK (版本 ≥ [10.1.60](#page-13-0))

### <span id="page-13-0"></span>**1.3.2. 使用 SDK**

在完成添加分享组件的 SDK 后,您还需要对工程进行配置,在初始化后即可开始使用分享组件。 本文将结合 [分享官方](https://github.com/mpaas-demo/ios-share) Demo 介绍如何在 10.1.60 及以上版本的基线中使用分享 SDK。

### **配置工程**

### **配置第三方应用跳转白名单**

iOS 9 及以上系统中,要支持应用的分享和授权等操作,需要配置 Scheme 名单。系统会自动到工程 的 info.plist 下检测是否设置了应用的 Scheme,对于需要跳转的应用,如果没有配置,就无法正常 跳转。

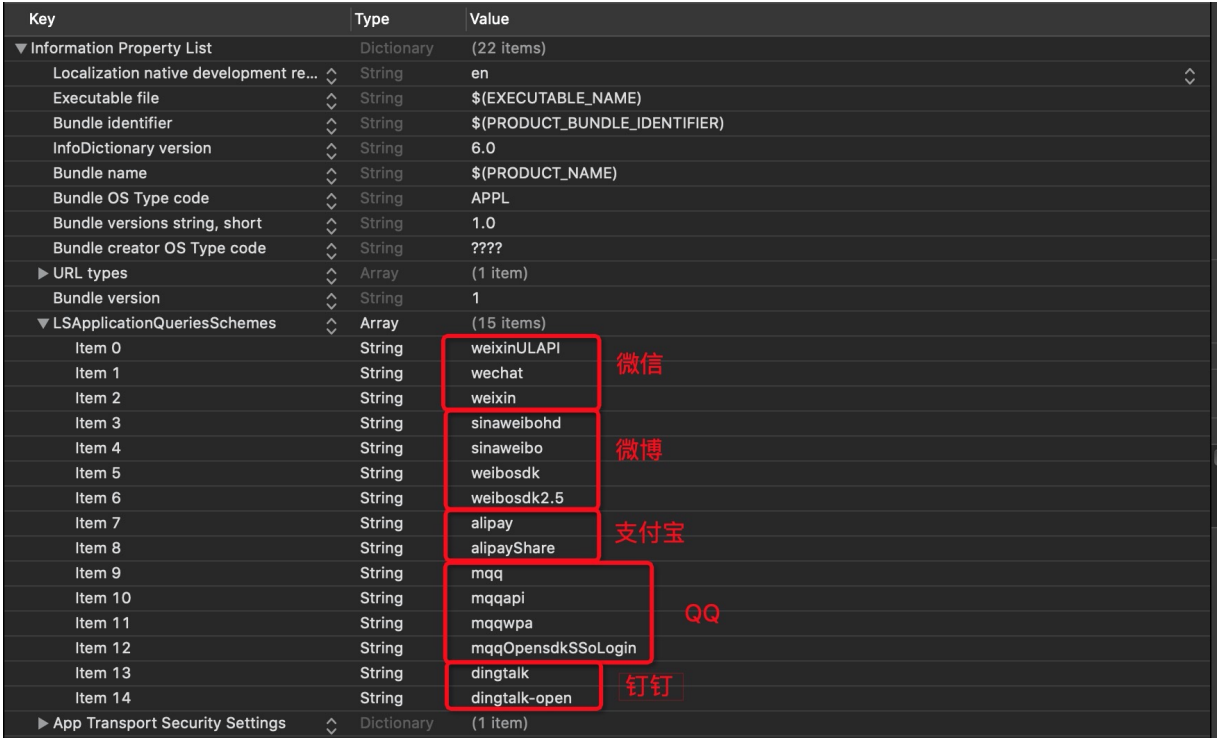

### **配置 URL Scheme**

为保证可以从各渠道应用正确跳转回当前应用,需在当前工程的 Info.plist 文件中加入 urlScheme(从各 分享渠道获取)。

- 微信回调源 App 的 scheme 均为分配的  $k$ ey
- 微博的 scheme 为 "wb" + key
- QQ 的 scheme 为 "tencent" + APPID
- 支付宝的 Identifier 为 alipayShare, scheme 为 Isap' + APPID

### **初始化设置**

使用分享组件时,首先需要在对应第三方平台创建对应的应用信息,然后使用应用的信息进行注册(包 括 appId,appSecret,universalLink 等信息),注册使用的方法如下所示。

### **使用 mPaaS 框架时**

```
在 DTFrameworkInterface 的分类中实现下列方法,并在此方法中以词典的形式返回 key、secret 的
值。
```
#### **重要**

```
mPaaS SDK 版本 ≥ 10.1.60 开始, 微信 SDK 已经更新到 1.8.6.1, 需要进行 Universal Link 的校
验,所以在配置密钥的同时需要配置对应的 Universal Link。
```
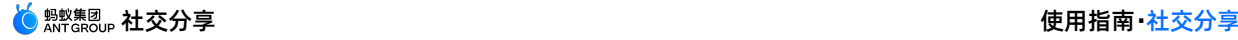

```
-(void)application:(UIApplication *)application beforeDidFinishLaunchingWithOptions:(NS
Dictionary *)launchOptions
{
   NSDictionary *configDic = @{
       @"weixin" : @{@"key":@"xxxxxxxxxxxxxx", @"secret":@"xxxxxxxxxxxxxxx",
@"universalLink":@"https://mpaas.example.com/"},
       @"weibo" : @{@"key":@"xxxxxxxxxx", @"secret":@"xxxxxxxxxxxxxxxxx"},
       @"qq" : @{@"key":@"xxxxxxxxx", @"secret":@"xxxxxxxxxx"},
       @"alipay": @{@"key":@"xxxxxxxxxxxxxxx"},/*该 key 对应的 bundleID
为"com.alipay.share.demo", 如需用来测试,请修改为自己申请的 key 或修改 bundleID 为"com.alipay.s
hare.demo"*/
       @"dingTalk": @{@"key":@"xxxxxxxxxxxxxxxx"}};
    [APSKClient registerAPPConfig:configDic];
}
```
### **不使用 mPaaS 框架时**

在接入应用的启动方法中注册密钥。

#### **重要**

```
mPaaS SDK 版本 ≥ 10.1.60 开始, 微信 SDK 已经更新到 1.8.6.1, 需要进行 Universal Link 的校
验,所以在配置密钥的同时需要配置对应的 Universal Link。
```

```
-(BOOL)application:(UIApplication *)application didFinishLaunchingWithOptions:
(NSDictionary *)launchOptions
{
   NSDictionary *dic = @{
       @"weixin" : @{@"key":@"xxxxxxxxxxxxxx",
@"secret":@"xxxxxxxxxxxxxxx",@"universalLink":@"https://mpaas.example.com/"},
       @"weibo" : @{@"key":@"xxxxxxxxxx", @"secret":@"xxxxxxxxxxxxxxx"},
       @"qq" : @{@"key":@"xxxxxxxxxx", @"secret":@"xxxxxxxxxxxxxx"},
       @"alipay" : @{@"key":@"xxxxxxxxxxxxxxxxxxxxxx"},/*该 key 对应的 bundleID 为"com.alipay.
share.demo", 如需用来测试,请修改为自己申请的 key 或修改 bundleID 为"com.alipay.share.demo"*/
       @"dingTalk": @{@"key":@"xxxxxxxxxxxxxxxxxxx"}};
    [APSKClient registerAPPConfig:dic];
}
```
### **基础功能**

**分享**

### **唤起分享选择面板**

在唤起分享面板时可以指定需要显示的渠道。

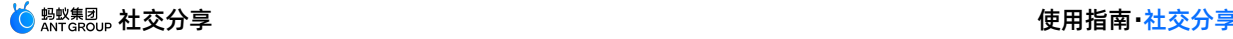

```
NSArray *channelArr = @[kAPSKChannelQQ, kAPSKChannelLaiwangContacts,
kAPSKChannelLaiwangTimeline, kAPSKChannelWeibo, kAPSKChannelWeixin,
kAPSKChannelCopyLink, kAPSKChannelDingTalkSession];
self.launchPad = [[APSKLaunchpad alloc] initWithChannels:channelArr sort:NO];
self.launchPad.delegate = self;
[self.launchPad showForView:[[UIApplication sharedApplication] keyWindow]
animated:YES];
```
### **完成分享操作**

```
在 @protocol APSKLaunchpadDelegate 的 sharingLaunchpad 回调中执行分享操作。
 -(void)sharingLaunchpad:(APSKLaunchpad *)launchpad didSelectChannel:(NSString *)channel
 Name
 {
     [self shareUrl:channelName];
     [self.launchPad dismissAnimated:YES];
 }
 - (void)shareUrl:(NSString*)channelName
 {
     //生成数据,调用对应渠道分享
     APSKMessage *message = [[APSKMessage alloc] init];
     message.contentType = @"url";//类型分"text","image", "url"三种
     message.content = [NSURL URLWithString:@"www.example.com.cn"];
     message.icon = [UIImage imageNamed:@"1"];
     message.title = @"标题";
     message.desc = @"描述";
     APSKClient *client = [[APSKClient alloc] init];
     [client shareMessage:message toChannel:channelName completionBlock:^(NSError *error
 , NSDictionary *userInfo) {
         //userInfo 为扩展信息
         if(!error)
         {
            //your logistic
         \lambdaNSLog(@"error = %@", error);
    }];
 }
```
### **从渠道应用跳回的处理**

- 当使用 mPaaS 框架时不需要处理,会由框架负责。
- 当不使用 mPaaS 框架时参照下列代码进行处理。

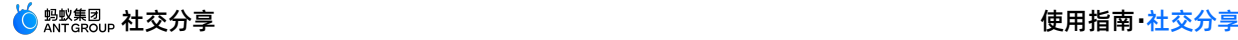

```
- (BOOL)application:(UIApplication *)application openURL:(NSURL *)url
sourceApplication: (NSString *) sourceApplication annotation: (id) annotation
{
   //加入分享成功后,从渠道 APP 回到源 APP 的处理
   BOOL ret;
   ret = [APSKClient handleOpenURL:url];
   return ret;
}
```
### **开放服务**

通过第三方开发服务接口,可以调用第三方渠道分享 SDK 中提供的其他开放服务。目前支持的开放服务 有 **微信一次性订阅消息**和 **拉起微信小程序**。

### **请求开放服务的操作流程**

请求开放服务的操作流程如下:

```
// 1. 创建请求对象
APSKOpenServiceRequest *req = [APSKOpenServiceRequest new];
// 2. 设置请求类型
req.requestType = APSKOpenServiceRequestTypeLaunchMini;
// 3. 设置所需参数
MPSKLaunchMiniProgramParam *param = [[MPSKLaunchMiniProgramParam alloc] init];
param.userName = @"xxxxxxxx";
param.path = @"/index.html";
param.miniProgramType = MPSKWXMiniProgramTypeTest;
req.param = param;
// 4. 创建 client 对象
APSKClient *client = [APSKClient new];
// 5. 请求服务
[client requestOpenService:req toChannel:kAPSKChannelWeixin completionBlock:^(NSError *
error, NSDictionary *userInfo) {
   // 6. 回调
   if (error) {
       NSLog(@"%@", error);
    }
}];
```
### **从渠道应用跳回的处理**

从渠道应用跳回后,需要根据客户端是否采用 mPaaS 框架进行不同的处理。

- 如果客户端使用了 mPaaS 框架,在跳回后框架会负责处理。
- 如果客户端没有使用 mPaaS 框架,请您参照下列代码进行跳回后的处理。

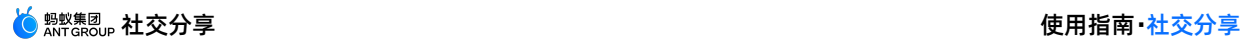

}

```
- (BOOL)application: (UIApplication *)application openURL: (NSURL *)url
sourceApplication: (NSString *) sourceApplication annotation: (id) annotation
 \left\{ \right.// 从渠道 APP 回到源 APP 的处理
     BOOL ret;
     ret = [APSKClient handleOpenURL:url];
     return ret;
```
> 文档版本:20231225 19